# Handleiding Opleidingsregister - controle deadlines

(bijgewerkt april 2022)

De Commissie Registratie en Toezicht (CRT) van de Federatie voor Gezondheidspsychologen en Psychotherapeuten (FGzPt) heeft sinds 1 mei 2014 het opleidingsregister in beheer voor de opleidingen gezondheidszorgpsycholoog, psychotherapeut, klinisch psycholoog en klinisch neuropsycholoog. In het opleidingsregister worden feitelijke gegevens over opleidingsplaatsen geregistreerd ten behoeve van de subsidie(toewijzings)processen van de Nederlandse Zorgautoriteit (NZa), het Ministerie van VWS en TOP-opleidingsplaatsen. De gegevens in het opleidingsregister worden als leidend beschouwd. Het is daarom van belang dat de gegevens in het Opleidingsregister correct en actueel zijn. Zowel de opleideling als de praktijkopleidingsinstellingen zijn hiervoor verantwoordelijk.

Aan de gegevensverstrekkingen zijn deadlines gekoppeld. Noodzakelijk is dat vóór de deadline de gegevens worden gecontroleerd en bijgewerkt worden door de praktijkopleidingsinstellingen. De deadlines voor het controleren van de gegevens staan [op onze site](https://www.fgzpt.nl/opleidingsregister/informatie-voor-praktijkopleidingsinstellingen) vermeld. In deze handleiding staat beschreven wat en hoe er precies gecontroleerd moet worden in het opleidingsregister.

#### *Contactgegevens*

*FGzPt Afdeling Opleidingsregister/POI-register Spreekuur op maandag en donderdag van 09:30-13:00 uur* T: 085 - 3035302 | E: [opleidingsregister@fgzpt.nl](mailto:opleidingsregister@fgzpt.nl) | [www.fgzpt.nl](http://www.fgzpt.nl/)

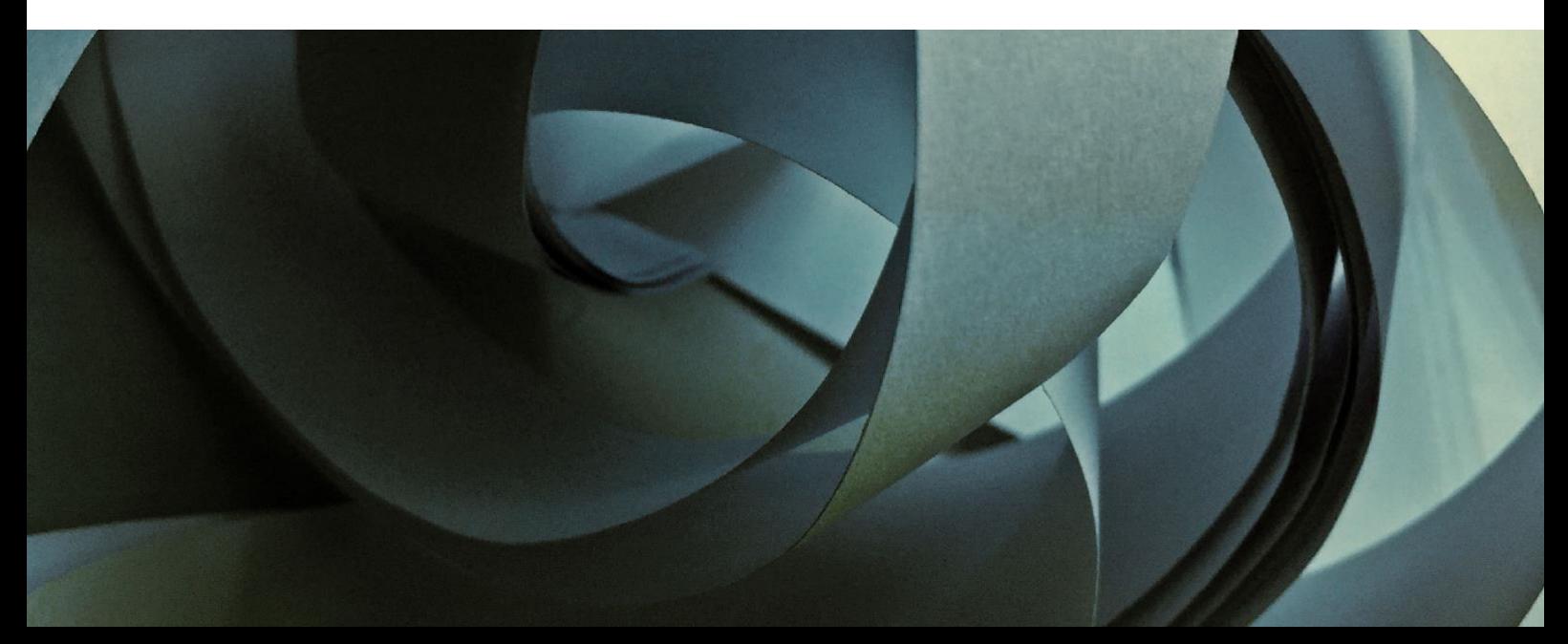

# **Inhoudsopgave**

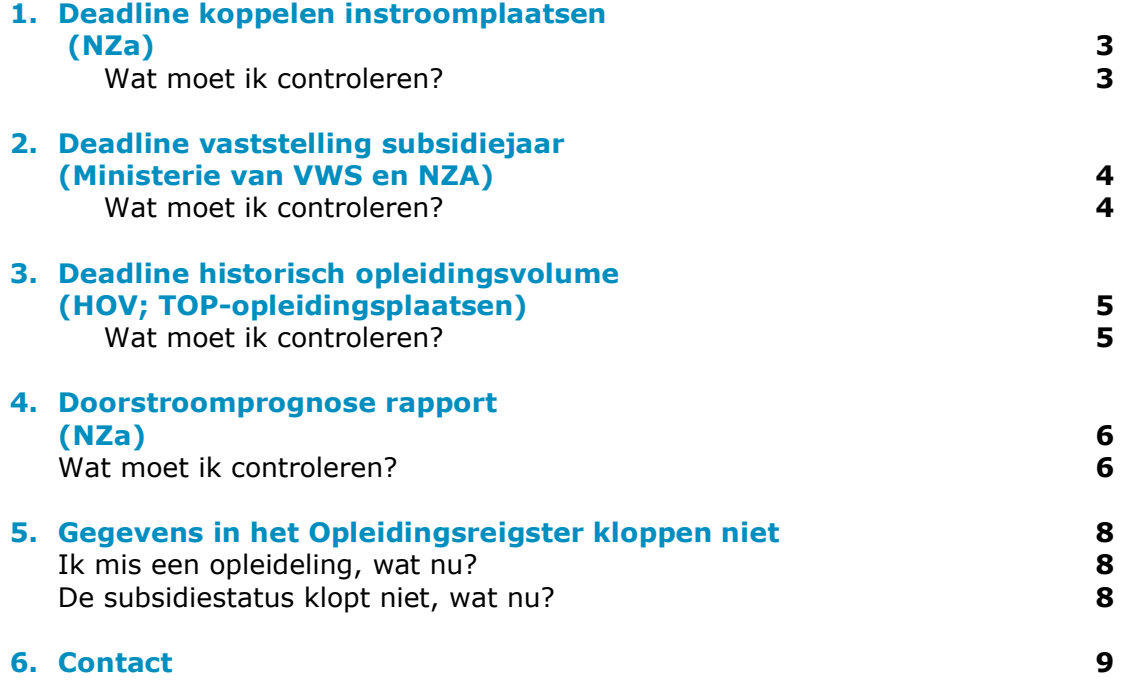

## **1. Deadline koppelen instroomplaatsen (NZa)**

#### Wat moet ik controleren?

Voor de deadline van 31 december van het huidige kalenderjaar dient u te controleren:

- of alle instroomsubsidieplaatsen die toegewezen zijn (zie [vastgesteld verdeelplan](https://www.rijksoverheid.nl/documenten?trefwoord=verdeelplan&periode-van=&periode-tot=&onderdeel=Alle+ministeries&type=Alle+documenten)  [zorgopleidingen\)](https://www.rijksoverheid.nl/documenten?trefwoord=verdeelplan&periode-van=&periode-tot=&onderdeel=Alle+ministeries&type=Alle+documenten) voor het huidige subsidiejaar zijn gekoppeld aan een opleideling;
- of alle opleidelingen volledig ingeschreven staan;
- of de opleidingsschema's nog actueel zijn.

Dit doet u als volgt:

- 1. [Log in](https://www.pe-online.org/SPE001_PR_Inloggen.aspx?taalID=11&CalendarPopUp=&css=494&profgrTo=&role=&scrn=&username=) in het Opleidingsregister. Uw gebruikersnaam voor het opleidingsregister begint met 'FGzPt-' en niet 'POI'.
- 2. Indien u meerdere BIG p-opleidingen verzorgt, kiest u een opleiding. U dient elke opleiding apart te controleren.
- 3. Klik op de knop subsidie en selecteer het huidige kalenderjaar. Klik op zoek  $\bar{r}$ , er verschijnt een overzicht van alle volledig ingeschreven opleidelingen.
- 4. Controleer het volgende:
	- komt 'instroom volgens verdeelplan' overeen met wat er in het vastgestelde verdeelplan staat?;
	- staat elke opleideling die in het kalenderjaar in opleiding was vermeld in het overzicht?;
	- klopt de subsidiestatus van elke opleideling in de kolom 'subsidie' (instroomsubsidie, doorstroomsubsidie of doorstroom-op-instroomsubsidie)?

Subsidieoverzicht

U kunt hier het subsidieoverzicht van uw praktijkopleidingsinstelling voor een bepaald jaar bekijken.

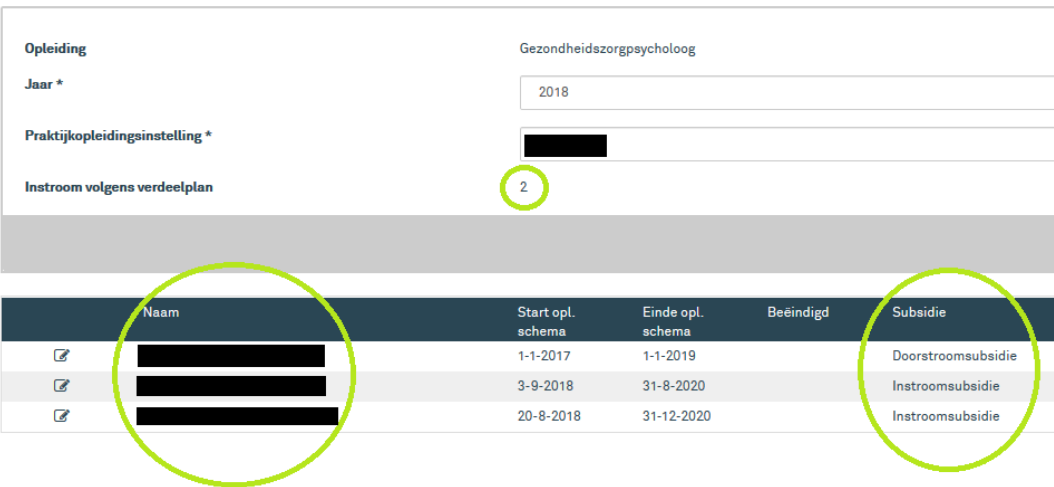

5. Indien niet elke opleideling in het overzicht staat, zie hoofdstuk 5 'ik mis een opleideling, wat nu?'

Indien de instroom volgens verdeelplan niet klopt, neem contact op met de coördinator van het opleidingsregister.

6. Klik op Opleidelingen in het menu. Voor elke opleideling kunt u het opleidingsschema inzien door op het kalendericoontie voor de naam te klikken van de betreffende opleideling. Controleer of de gegevens correct zijn en of eventuele officiële onderbrekingen (i.e. zwangerschapsverlof) in het schema staan verwerkt op de juiste manier.

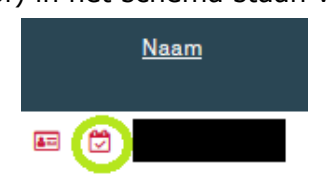

Als het icoontje een vinkje heeft (zoals in bovenstaande afbeelding), betekent dit dat de gegevens die er momenteel in staan worden meegenomen bij de gegevensverstrekking.

Indien het kalendericoontje geen vinkje heeft maar leeg is, betekent dit dat het opleidingsschema nog in concept staat en nog niet is doorgevoerd in het systeem. Er moet nog goedkeuring worden gegeven door u, de opleideling en/of de coördinator van het opleidingsregister.

7. Wijzigingen in het opleidingsschema kunnen worden ingebracht door zowel de opleideling als door de praktijkinstellingsbeheerder. Er geldt een 6-ogen principe: indien de opleideling een wijziging invoert, dient de praktijkinstellingsbeheerder het schema te keuren en vice versa voordat de coördinator het schema definitief kan doorvoeren in het systeem.

Indien alle gegevens correct in het opleidingsregister staan, hoeft u geen actie te ondernemen. Mocht er iets niet kloppen, dan kunt u contact opnemen met de coördinator van het opleidingsregister.

# **2. Deadline vaststelling subsidiejaar (Ministerie van VWS/NZa)**

#### Wat moet ik controleren?

De vaststelling van een subsidiejaar vindt altijd plaats in het opvolgende kalenderjaar. Bijvoorbeeld: wanneer er in 2022 wordt gevraagd om gegevens te controleren voor de vaststelling, gaat dit om de gegevens die geregistreerd staan in kalenderjaar 2021. Voor deze deadline dient u te controleren:

- of alle doorstroomsubsidieplaatsen in het vorige kalenderjaar zijn gekoppeld. Een doorstroomsubsidieplaats koppelen is alleen mogelijk wanneer er in het voorafgaande kalenderjaar sprake is geweest van een (gekoppelde) instroomsubsidieplaats;
- of alle opleidelingen ingeschreven staan;
- of de opleidingsschema's actueel zijn.

Dit doet u als volgt:

- 1. [Log in](https://www.pe-online.org/SPE001_PR_Inloggen.aspx?taalID=11&CalendarPopUp=&css=494&profgrTo=&role=&scrn=&username=) in het opleidingsregister. Uw gebruikersnaam voor het opleidingsregister begint met 'FGzPt-' en niet 'POI'.
- 2. Indien u meerdere BIG p-opleidingen verzorgt, kiest u een opleiding. U dient elke opleiding apart te controleren.
- 3. Klik op de knop subsidie en selecteer het vorige kalenderjaar. Klik op Zoek  $\overline{Y}$ er verschijnt een overzicht van alle volledig ingeschreven opleidelingen.
- 4. Controleer het volgende:
	- staat elke opleideling die in het betreffende kalenderjaar in opleiding was vermeld in het overzicht?;
	- klopt de subsidiestatus van elke opleideling in de kolom 'subsidie' (instroomsubsidie, doorstroomsubsidie of doorstroom-op-instroomsubsidie)?
- 5. Instroomsubsidieplaatsen (en dus ook doorstroom-op-instroomsubsidieplaatsen) mogen niet met terugwerkende kracht gekoppeld worden aan een opleideling. Indien niet elke opleideling in het overzicht staat, zie hoofdstuk 5 'ik mis een opleideling, wat nu?'

Indien u constateert dat een doorstroomsubsidieplaats onterecht niet gekoppeld is, kunt u contact opnemen met de coördinator opleidingsregister.

6. Klik op **Opleidelingen** in het menu. Voor elke opleideling kunt u het opleidingsschema inzien door op het kalendericoontje voor de naam te klikken van de betreffende opleideling.

Controleer of de gegevens correct zijn en of eventuele officiële onderbrekingen (i.e. zwangerschapsverlof) in het schema staan verwerkt op de juiste manier.

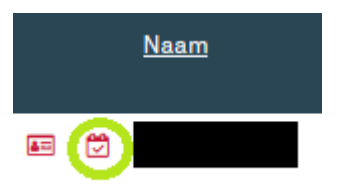

Als het icoontje een vinkje heeft (zoals in bovenstaande afbeelding), betekent dit dat de gegevens die er momenteel in staan worden meegenomen bij de gegevensverstrekking.

Indien het kalendericoontje geen vinkje heeft maar leeg is, betekent dit dat het opleidingsschema nog in concept staat en nog niet is doorgevoerd in het systeem. Er moet nog goedkeuring worden gegeven door u, de opleideling en/of de coördinator van het opleidingsregister.

- 7. Er mogen alleen wijzigingen worden aangebracht met betrekking tot de gegevens van het vorige kalenderjaar (het betreffende jaar), het huidige jaar en eventueel toekomstige jaren. Voorgaande subsidiejaren zijn al afgesloten. Bijvoorbeeld: de vaststelling gaat over het jaar 2019. Er mogen alleen gegevens van 2019 en later worden aangepast, gegevens uit 2018 en eerder mogen niet meer worden gewijzigd.
- 8. Wijzigingen in het opleidingsschema kunnen worden ingebracht door zowel de opleideling als door de praktijkinstellingsbeheerder. Er geldt een 6-ogen principe: indien de opleideling een wijziging invoert, dient de praktijkinstellingsbeheerder het schema te keuren en vice versa voordat de coördinator het schema definitief kan doorvoeren in het systeem.

Indien alle gegevens correct in het opleidingsregister staan, hoeft u geen actie te ondernemen. Mocht er iets niet kloppen, dan kunt u contact opnemen met de coördinator van het opleidingsregister.

# **3. Deadline historisch opleidingsvolume (HOV; TOP-opleidingsplaatsen)**

## Wat moet ik controleren?

Het HOV wordt gebruikt in de formule van Stichting TOP-opleidingsplaatsen voor het opstellen van het verdeelplan (toewijzing instroomsubsidieplaatsen). Zowel geregistreerde gesubsidieerde (beschikte) als niet-gesubsidieerde (onbeschikte) opleidingsplaatsen tellen hierin mee. Het HOV wordt gebaseerd op de gegevens die in de opleidingsschema's van de opleidelingen staan van de afgelopen drie kalenderjaren. Voor deze deadline dient u te controleren:

- of alle opleidelingen ingeschreven staan;
- of alle opleidingsschema's kloppen.

Dit doet u als volgt:

- 1. [Log in](https://www.pe-online.org/SPE001_PR_Inloggen.aspx?taalID=11&CalendarPopUp=&css=494&profgrTo=&role=&scrn=&username=) in het opleidingsregister. Uw gebruikersnaam voor het opleidingsregister begint met 'FGzPt-' en niet 'POI'.
- 2. Indien u meerdere BIG p-opleidingen verzorgt, kiest u een opleiding. U dient elke opleiding apart te controleren.
- 3. Klik op Opleidelingen in het menu. Voor elke opleideling kunt u het opleidingsschema inzien door op het kalendericoontje voor de naam te klikken van de betreffende opleideling.

Controleer of de gegevens correct zijn en of eventuele officiële onderbrekingen (i.e. zwangerschapsverlof) in het schema staan verwerkt op de juiste manier.

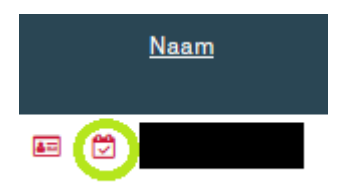

Als het icoontje een vinkje heeft (zoals in bovenstaande afbeelding), betekent dit dat de gegevens die er momenteel in staan worden meegenomen bij de gegevensverstrekking.

Indien het kalendericoontje geen vinkje heeft maar leeg is, betekent dit dat het opleidingsschema nog in concept staat en nog niet is doorgevoerd in het systeem. Er moet nog goedkeuring worden gegeven door u, de opleideling en/of de coördinator van het opleidingsregister. Alle kalendericoontjes moeten uiteindelijk een vinkje hebben.

- 4. Er mogen alleen wijzigingen in de opleidingsschema's worden aangebracht met betrekking tot de gegevens van het vorige kalenderjaar. Voorgaande subsidiejaren zijn al afgesloten. Bijvoorbeeld: het HOV van 2019, 2018 en 2017 wordt meegenomen in de formule, maar alleen gegevens in de opleidingsschema's m.b.t. 2019 mogen nog worden aangepast.
- 5. Wijzigingen in het opleidingsschema kunnen worden ingebracht door zowel de opleideling als door de praktijkinstellingsbeheerder. Er geldt een 6-ogen principe: indien de opleideling een wijziging invoert, dient de praktijkinstellingsbeheerder het schema te keuren en vice versa voordat de coördinator het schema definitief kan doorvoeren in het systeem.

Indien alle gegevens correct in het opleidingsregister staan, hoeft u geen actie te ondernemen. Mocht er iets niet kloppen, dan kunt u contact opnemen met de coördinator van het opleidingsregister.

## **4. Doorstroomprognose rapport (NZa)**

#### Wat moet ik controleren?

De gegevens van dit rapport wordt verstrekt met als doel een prognose op te stellen voor de doorstroomsubsidies in het opvolgende kalenderjaar. De gegevens uit het opleidingsregister worden gebruikt om verleningsbeschikkingen op te stellen voor de doorstroomsubsidies van het aankomende kalenderjaar. De praktijkopleidingsinstelling heeft al vóór 1 oktober van het huidige kalenderjaar bij de NZa moeten aangeven:

- of de praktijkopleidingsinstelling gebruik wil maken van de toegewezen instroomsubsidieplaats(en) zoals toegewezen volgend het verdeelplan van het volgende kalenderjaar;
- of er sprake is van doorstroomsubsidie in het volgende kalenderjaar.

In het opleidingsregister dient daarom ook geregistreerd te staan dat er daadwerkelijk sprake is van doorstroomsubsidieplaatsen in het komende kalenderjaar. Het volgende kalenderjaar is nog niet zichtbaar in het opleidingsregister. De controle vindt plaats a.d.h.v. de gegevens die in het huidige kalenderjaar staan. Instroomsubsidieplaatsen worden namelijk automatisch doorstroomsubsidieplaatsen in het volgende kalenderjaar. Doorstroomsubsidieplaatsen lopen automatisch door in het volgende kalenderjaar als het opleidingsschema in het volgende kalenderjaar doorloopt.

Voor deze deadline dient u te controleren:

- of alle opleidelingen ingeschreven staan;
- of alle opleidingsschema's kloppen. De opleidelingen die een doorstroomsubsidieplaats hebben in het volgende kalenderjaar moeten wel een opleidingsschema hebben die doorloopt in het volgende kalenderjaar;
- of alle instroomsubsidieplaatsen gekoppeld zijn aan de opleidelingen zodat er volgend jaar sprake is van doorstroomsubsidieplaatsen.

Dit doet u als volgt:

- 1. [Log in](https://www.pe-online.org/SPE001_PR_Inloggen.aspx?taalID=11&CalendarPopUp=&css=494&profgrTo=&role=&scrn=&username=) in het opleidingsregister. Uw gebruikersnaam voor het opleidingsregister begint met 'FGzPt-' en niet 'POI'.
- 2. Indien u meerdere BIG p-opleidingen verzorgt, kiest u een opleiding. U dient elke opleiding apart te controleren.
- 3. Klik op de knop subsidie en selecteer het huidige kalenderjaar. Klik op zoek  $\overline{z}$ , er verschijnt een overzicht van alle volledig ingeschreven opleidelingen.
- 4. Controleer het volgende:
	- staat elke opleideling die in het kalenderjaar in opleiding is vermeld in het overzicht?;
	- klopt de subsidiestatus van elke opleideling in de kolom 'subsidie' (instroomsubsidie, doorstroomsubsidie of doorstroom-op-instroomsubsidie)?
- 5. Indien niet elke opleideling in het overzicht staat, zie hoofdstuk 5 'ik mis een opleideling, wat nu?';

Indien u constateert dat een doorstroomsubsidieplaats onterecht niet gekoppeld is, kunt u contact opnemen met de coördinator opleidingsregister.

6. Klik op opleidelingen in het menu. Voor elke opleideling kunt u het opleidingsschema inzien door op het kalendericoontie voor de naam te klikken van de betreffende opleideling.

Controleer of de gegevens correct zijn en of eventuele officiële onderbrekingen (i.e. zwangerschapsverlof) in het schema staan verwerkt op de juiste manier.

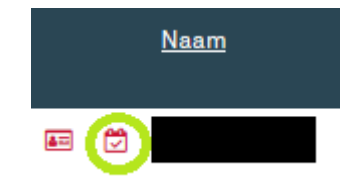

Als het icoontje een vinkje heeft (zoals in bovenstaande afbeelding), betekent dit dat de gegevens die er momenteel in staan worden meegenomen bij de gegevensverstrekking.

Indien het kalendericoontje geen vinkje heeft maar leeg is, betekent dit dat het opleidingsschema nog in concept staat en nog niet is doorgevoerd in het systeem. Er moet nog goedkeuring worden gegeven door u, de opleideling en/of de coördinator van het opleidingsregister. Alle kalendericoontjes moeten uiteindelijk een vinkje hebben.

7. Er mogen alleen wijzigingen worden aangebracht met betrekking tot de gegevens van het huidige jaar en eventueel toekomstige jaren. Voorgaande subsidiejaren zijn al afgesloten. Bijvoorbeeld: de doorstroomprognose gaat over het jaar 2020. De controle voert u uit op de gegevens van 2019. Er mogen alleen gegevens van 2019 en later worden aangepast, gegevens uit met betrekking tot 2018 en eerder mogen niet meer worden gewijzigd.

Indien alle gegevens correct in het opleidingsregister staan, hoeft u geen actie te ondernemen. Mocht er iets niet kloppen, dan kunt u contact opnemen met de coördinator van het opleidingsregister.

#### **5. Gegevens in het opleidingsregister kloppen niet**

Hieronder staan twee veelvoorkomende vragen. Mocht uw vraag er niet tussen staan, dan kunt u contact opnemen met de coördinator opleidingsregister.

#### Ik mis een opleideling, wat nu?

Indien een opleideling niet in het overzicht staat onder de knop 'Subsidie', betekent dit dat de opleideling (nog) niet (volledig) ingeschreven staat in het opleidingsregister. Waarschijnlijk gaat er iets mis in het proces van inschrijven in het Opleidingsregister.

Opleidelingen dienen zichzelf in te schrijven in het opleidingsregister. Hierbij dienen zij hun toelatingsbrief van de opleidingsinstelling te uploaden en aan een eenmalige betaling te voldoen. Daarna controleert de coördinator opleidingsregister de toelatingsbrief en de betaling, en keurt het ingediende opleidingsdossier goed. De opleideling ontvangt een bericht van goedkeuring in zijn of haar opleidingsdossier met de mededeling dat hij/zij nu het opleidingsschema kan invullen om de inschrijving compleet te maken.

Middels het opleidingsschema koppelt de opleideling zichzelf aan de praktijkopleidingsinstelling. Wanneer de opleideling het schema heeft ingevuld en opgeslagen, ontvangt de praktijkinstellingsbeheerder bericht dat het opleidingsschema (goed)gekeurd dient te worden. Na goedkeuring van de praktijkinstellingsbeheerder kan de coördinator opleidingsregister het opleidingsschema doorvoeren in het systeem. De dag na doorvoering van het schema verschijnt de opleideling in het subsidieoverzicht.

Controleer de volgende punten:

- heeft de opleideling zich wel ingeschreven? dit kunt u navragen bij de opleideling of bij de coördinator opleidingsregister;
- is het dossier al goedgekeurd? dit kunt u navragen bij de opleideling of bij de coördinator opleidingsregister;
- heeft de opleideling al een opleidingsschema aangemaakt? dit kunt u navragen bij de opleideling of bij de coördinator opleidingsregister;
- is het opleidingsschema al goedgekeurd door de praktijkinstellingsbeheerder? Voor deze stap kunt u klikken in het opleidingsregister op de knop 'goedkeuren concepten'. In dit overzicht staan alle opleidingsschema's die nog goedkeuring behoeven van de praktijkinstellingsbeheerder.

#### De subsidiestatus klopt niet, wat nu?

Praktijkinstellingsbeheerders kunnen zelf de subsidiestatus (instroomsubsidie en doorstroom-op-instroomsubsidie\*) wijzigen van het huidige kalenderjaar. Voor doorstroomsubsidieplaatsen kunt u contact opnemen met de coördinator opleidingsregister. Het wijzigen van de subsidiestatus gaat als volgt:

- 1. In het opleidingsregister, klik op de knop subsidie . Selecteer het jaartal van het huidige kalenderjaar en klik op  $\overline{z}$  verschijnt dan een overzicht van alle volledig ingeschreven opleidelingen.
- 2. Klik voor de naam van de betreffende opleideling op **De kolom 'Subsidie'** wordt bewerkbaar.
- 3. Klik op het drop-down menu en selecteer de juiste optie, bijvoorbeeld instroomsubsidie.

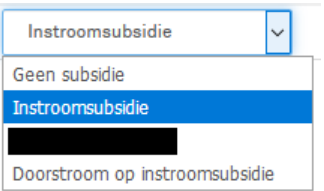

- 4. Klik op het vinkje voor de naam om de keuze te bevestigen.
	- 认义
- 5. Klik vervolgens bovenaan op de knop 'Valideren'. Het systeem controleert dan of het aantal instroomsubsidieplaatsen klopt met 'instroom volgens verdeelplan'. Het systeem geeft een melding wanneer dit niet overeenkomt.
- 6. Als het systeem de gegevens heeft gevalideerd, vergeet niet daarna op de knop 'Opslaan' te klikken. De wijziging wordt dan pas in het systeem opgeslagen en meegenomen met de gegevensverstrekking.

LET OP: het koppelen van instroomsubsidieplaatsen kan niet met terugwerkende kracht.

\* Doorstroom-op-instroomsubsidie is een instroomsubsidieplaats die u heeft toegewezen gekregen, maar gekoppeld wordt aan een opleideling die in het vorige kalenderjaar geen gesubsidieerde opleidingsplaats had. Dit wordt ook wel 'witten/witwassen' genoemd. Dit kan alleen als er geen sprake (meer) is van een niet-subsidiabele instromer in het huidige kalenderjaar.

#### **6. Contact**

Voor contact met het Opleidingsregister kunt u mailen naar [opleidingsregister@fgzpt.nl.](mailto:opleidingsregister@fgzpt.nl) Ook kunt u bellen tijdens het telefonisch spreekuur op maandag en donderdag van 09.30 tot 13.00 uur naar 085- 30 35 302.